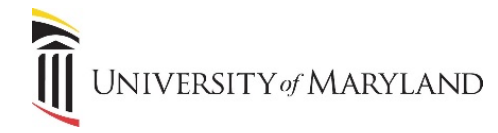

## **Outlook**

## **Removing Automatic Teams Meeting Links**

A default feature in Outlook automatically adds a Microsoft Teams meeting link to meetings that are schedules with another person. This occurs even if a Zoom or Webex meeting is also added. The following steps show how to turn this feature off.

## **Turning Off the Addition of MS Teams Meeting**

From the Outlook client:

- 1. Click **File** in the menu tool bar.
- 2. To the bottom left of the window, click **Options**.

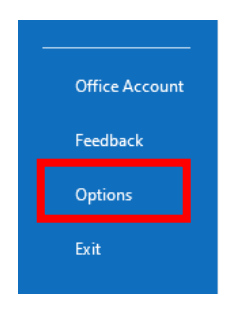

3. In the Outlook Options window, select **Calendar.**

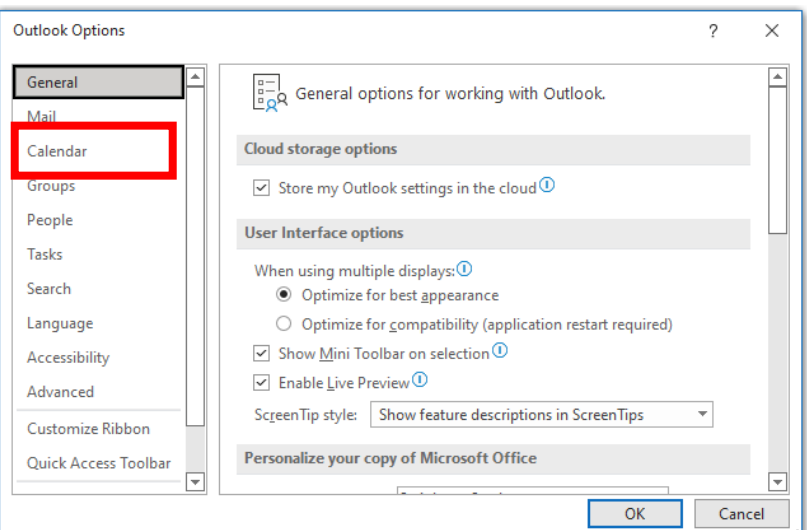

4. Under Calendar Options, remove the checkmark from "Add online meeting to all meetings"

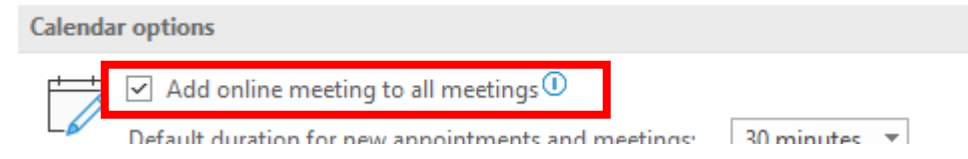

5. Click **OK.** 

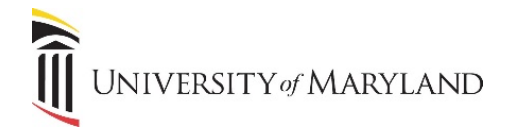

**Outlook**

## **Turning Off the Addition of MS Teams Meeting for** *Mac Users*

From the Outlook client:

1. Click **Outlook** in the menu tool bar then **Preferences**.

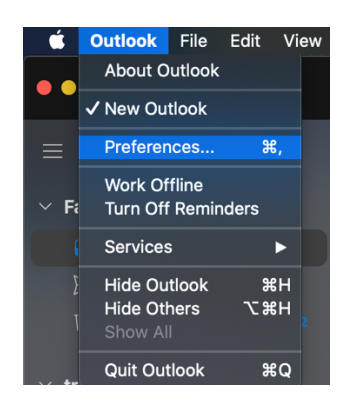

- 2. In the *Outlook Preferences* window, click **Calendar**
- 3. In the *Calendar* window, under *Calendar Options*, click **Configure**

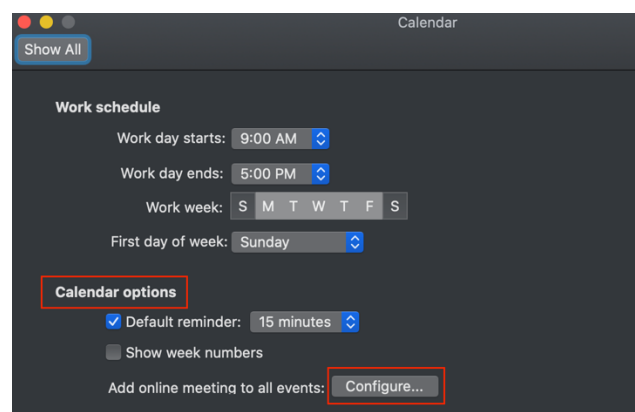

4. In the new window, be sure to **uncheck** the box next to "*Add online meeting to all meetings*" then click **Save**

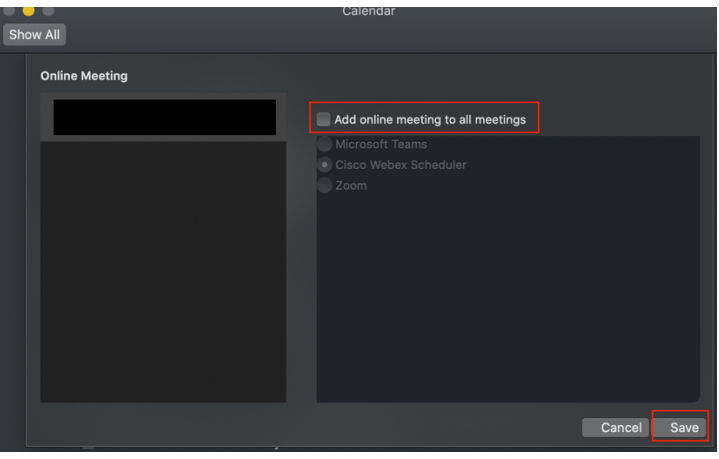